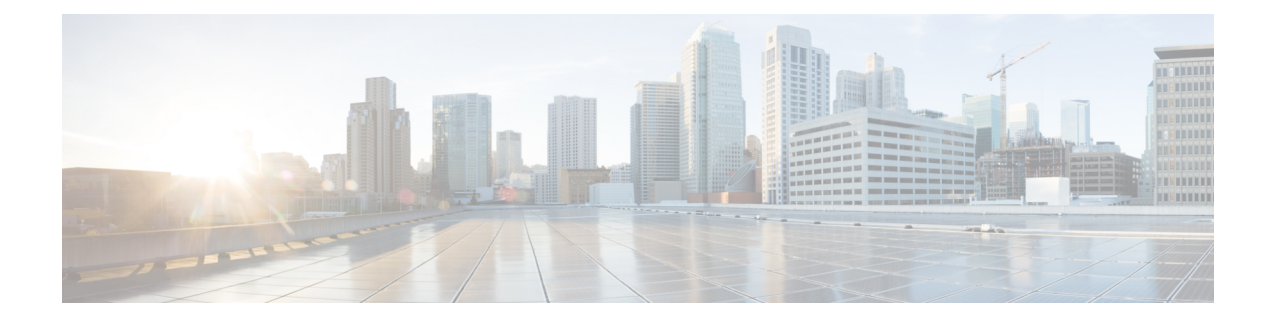

# **Enable Third-Party CA Signed Certificate**

You can import your company signed certificate for the secured data transmission. SSL must be enabled on the browser to use this certificate.

- Install CA Signed Certificate for Secure Data [Transmission,](#page-0-0) page 1
- Install CA signed [certificate](#page-0-1), page 1

## <span id="page-0-1"></span><span id="page-0-0"></span>**Install CA Signed Certificate for Secure Data Transmission**

To install CA signed certificate for secure data transmission, perform the following steps:

### **Install CA signed certificate**

Steps to install CA signed certificate for secure data transmission:

#### **Before You Begin**

#### **For Cisco Prime Collaboration Release 11.5 and later**

Ensure that the Root Certificate is part of the Signed Certificate.

Ensure that SSL is enabled on the browser to use CA signed certificate.

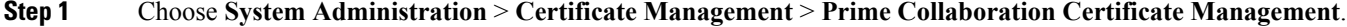

- **Step 2** Browse through the CA signed Certificate (in PKCS12 format) from your local system.
- **Step 3** (Optional) Enter and verify the certificates password of PKCS#12 file, if you have configured the password while generating the certificate, otherwise it can be left empty.
- **Step 4** Click **Import**. A warning message is displayed, stating that the services will be restarted.
- **Step 5** Click **Continue** on receiving the warning message. The certificates are successfully imported on the server.

You must manually restart the Cisco Prime Collaboration server after you import the certificates. To restart Cisco Prime Collaboration Assurance server, log in as admin user and enter the following commands: <hostname>/admin#application stop cpcm <hostname>/admin#application start cpcm **Note**

After the service restart, the login page is displayed. The security warning page (where you make the selection for the login page to appear) is no longer displayed.

Before you launch the Cisco Prime Collaboration server, we recommend that you import the primary and secondary intermediate certificates to the browser. This ensures that you do not get a warning about your connection not being private, when you launch the server for the first time after the CA signed certificate installation. **Note**

You can import PKCS12 certificate with any alias name.

You should use the certificates in PKCS#12 (.pfx or .p12) format as PEM/DER (.pem, .cer, .der, .key, and so on) formats are not supported.

#### **For Cisco Prime Collaboration Release 11.6 and later**

Make sure you import a PKCS12 (.pfx or .p12) format signed certificate. **Note**

The certificate must contain **primecollab** alias.

The Key password for **primecollab**alias must be same asthe certificate password. To import the primary/intermediate/secondary certificates to the browser, see the following table:

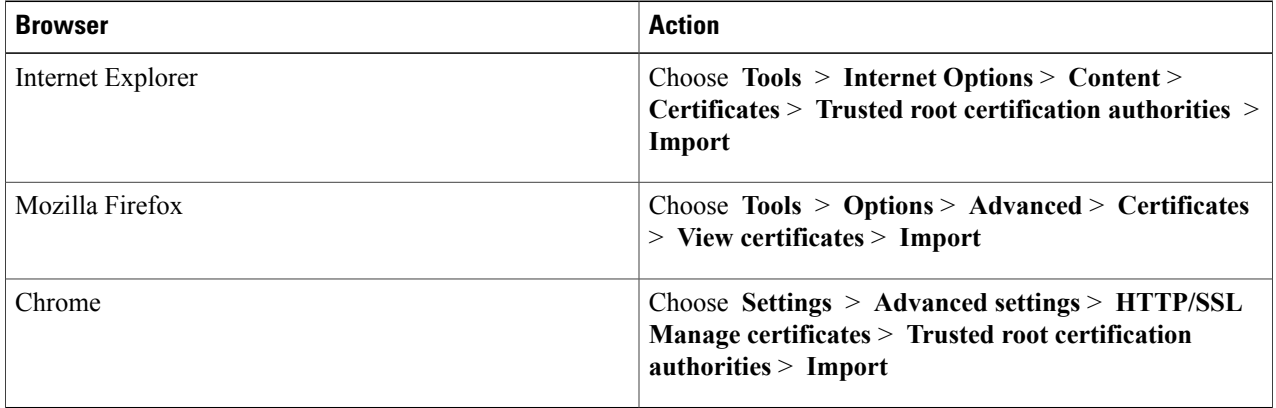